**Parabéns, você e seu MacBook Air foram feitos um para o outro.**

# **Conheça o seu MacBook Air.**

**www.apple.com/br/macbookair**

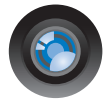

#### **Câmera iSight integrada e iChat**

Realize um bate-papo de vídeo com o seus amigos e família em qualquer parte do mundo.

**Ajuda Mac isight**

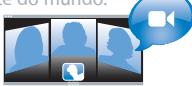

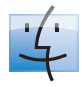

**Finder** Navegue pelos seus arquivos como você navega pela sua música com o Cover Flow. **Ajuda Mac**

**finder**

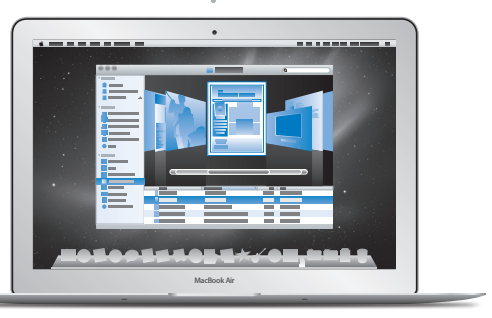

#### **Trackpad com tecnologia Multi-Touch**

Role pelos arquivos, ajuste imagens e aumente o texto usando apenas os seus dedos.

**Ajuda Mac**

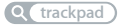

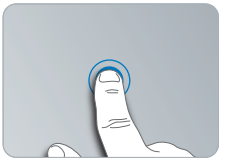

Clique em qualquer lugar

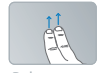

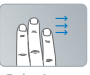

Role Golpeie

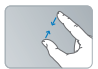

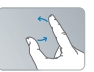

Belisque Belisque Gire<br>e amplie

# **Mac OS X Snow Leopard**

### **www.apple.com/br/macosx**

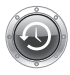

**Time Machine** Faça o backup e restaure os seus arquivos automaticamente.

**Ajuda Mac**

**Q** time machine

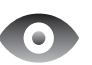

**Quick Look** Pré-visualize os seus arquivos de forma instantânea.

**Ajuda Mac**

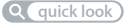

**Spotlight** Encontre qualquer coisa no seu Mac num piscar de olhos.

**Ajuda Mac**

**spotlight**

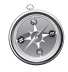

**Safari** Utilize a Internet com o navegador mais rápido do mundo.

**Ajuda Mac**

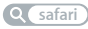

## **iLife www.apple.com/br/ilife**

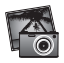

**iPhoto** Transforme suas fotos em algo espetacular.

**Ajuda iPhoto**

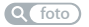

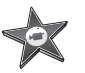

**iMovie** Crie filmes lindos em minutos. **Ajuda iMovie**

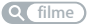

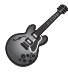

**GarageBand** Crie uma música harmônica facilmente.

**Ajuda GarageBand**

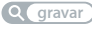

# **Índice**

# **Capítulo 1: [Pronto, Configurar, Ir](#page-6-0)**

- [Bem-vindo](#page-7-0)
- [O que vem na caixa](#page-8-0)
- [Configuração](#page-9-0) do seu MacBook Air
- Como configurar o [compartilhamento](#page-14-0) de DVD ou CD
- Migração de [Informações](#page-15-0) para o MacBook Air
- Como obter [informações](#page-18-0) adicionais sobre o seu MacBook Air
- Como colocar o MacBook Air em repouso ou [desligá-lo](#page-20-0)

# **Capítulo 2: [A vida com o seu MacBook Air](#page-22-0)**

- [Recursos](#page-23-0) básicos do seu MacBook Air
- [Recursos](#page-25-0) do teclado do seu MacBook Air
- Portas do seu [MacBook](#page-27-0) Air
- Como usar o Trackpad [Multi-Touch](#page-29-0)
- [Funcionamento](#page-33-0) do seu MacBook Air com a alimentação da bateria
- Como obter [respostas](#page-34-0)

# **Capítulo 3: [Problema, Encontre a Solução](#page-38-0)**

- [Problemas](#page-39-0) que impedem que você utilize o seu MacBook Air
- Como utilizar o Apple [Hardware](#page-43-0) Test
- [Problemas](#page-44-0) com a sua conexão à Internet
- Problemas com a [comunicação](#page-46-0) sem fio AirPort Extreme
- Como manter seu software [atualizado](#page-47-0)
- Como reinstalar o software que [acompanha](#page-47-0) o seu MacBook Air
- Mais [informações](#page-50-0) sobre serviço e suporte
- Como localizar o número de série de seu [produto](#page-53-0)

## **Capítulo 4: [Por último, mas não menos importante](#page-54-0)**

- [Informações](#page-55-0) Importantes sobre Segurança
- [Informações](#page-58-0) Importantes sobre Manipulação
- Dicas sobre [Ergonomia](#page-60-0)
- Apple e o [Meio-Ambiente](#page-62-0)
- [Regulatory](#page-63-0) Compliance Information

# <span id="page-6-0"></span>**Pronto, Configurar, Ir**

**1**

**www.apple.com/macosx www.apple.com/br/macbookair**

**Mac Help      Migration Assistant Ajuda Mac      Assistente de Migração**

# <span id="page-7-0"></span>Bem-vindo

Parabéns pela compra de um MacBook Air. Seu MacBook Air foi projetado para fornecer portabilidade e uma completa experiência sem fio. Leia este capítulo para obter ajuda na configuração e utilização de seu MacBook Air.

- Se não for migrar informações de um outro Mac e quiser começar a utilizar o seu MacBook Air agora mesmo, poderá seguir as instruções do Assistente de Configuração para configurar o MacBook Air rapidamente. Para obter mais informações, consulte a [página](#page-12-0) 13.
- Â Se deseja migrar informações de um outro Mac para o seu MacBook Air, você pode seguir o Assistente de Configuração e especificar o Mac do qual deseja transferir as informações. Para obter mais informações, consulte a [página](#page-12-0) 13.
- Â Depois de configurar o seu MacBook Air, se você quiser obter conteúdo de DVDs ou CDs para o seu MacBook Air, você pode configurar um ou mais computadores Mac ou Windows para que sejam parceiros do seu MacBook Air. Para obter mais informações, consulte a [página](#page-18-1) 19.

*Importante:* Leia todas as instruções de instalação (e as informações de segurança que começam na [página](#page-55-1) 56) cuidadosamente antes de usar o MacBook Air pela primeira vez.

Muitas das respostas às suas perguntas podem ser encontradas no seu MacBook Air na Ajuda Mac. Para obter informações sobre como obter a Ajuda Mac, consulte "Como obter [respostas"](#page-34-1) na página 35. A Apple pode lançar novas versões e atualizações do software do sistema, por isso as imagens mostradas neste manual podem ser ligeiramente diferentes das imagens que você vê na tela.

## <span id="page-8-0"></span>O que vem na caixa

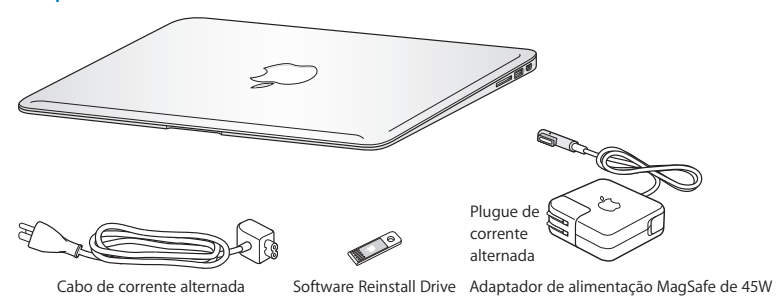

A embalagem do seu MacBook Air inclui a Unidade de Reinstalação de Software, uma unidade flash USB que contém software para a reinstalação do Mac OS X e os aplicativos que acompanham o seu MacBook Air, como redefinir a sua senha e como usar o Utilitário de Disco. Para obter mais informações sobre como e quando utilizar a Unidade de Reinstalação de Software, consulte o capítulo [3,"Problema,](#page-38-1) Encontre a [Solução"](#page-38-1) na página 39.

*Importante:* Remova o filme protetor do Adaptador de Alimentação MagSafe de 45 W antes de configurar seu MacBook Air.

# <span id="page-9-0"></span>Configuração do seu MacBook Air

O seu MacBook Air foi projetado de maneira a permitir que você comece a utilizá-lo de maneira rápida e imediata. As páginas a seguir o guiarão através do processo de configuração, incluindo estas tarefas:

- Â Como conectar o Adaptador de Alimentação MagSafe de 45 W
- Â Ligando o seu MacBook Air
- Â Como usar o Assistente de Configuração para acessar uma rede e configurar uma conta de usuário e outras configurações
- Como configurar a mesa e as preferências do Mac OS X

## **Passo 1: Conecte o Adaptador de Alimentação MagSafe de 45W para fornecer energia ao MacBook Air e carregar a bateria.**

Certifique-se de que o plugue de corrente alternada esteja completamente inserido no adaptador de alimentação e os pinos elétricos do seu plugue estejam na posição completamente estendida. Insira o plugue de corrente alternada do seu adaptador de alimentação a uma tomada elétrica e o conector MagSafe na porta de alimentação MagSafe. Conforme o conector MagSafe se aproxima da porta, você sentirá um puxão magnético para conectá-lo.

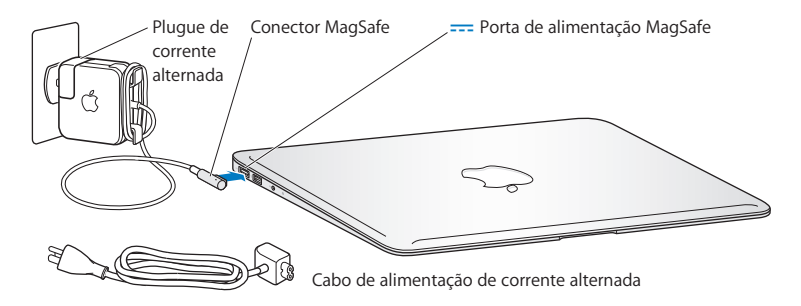

Para aumentar o alcance do seu adaptador de energia, substitua o plugue de corrente alternada por um cabo de corrente alternada. Primeiro, puxe o plugue para removêlo do adaptador e, em seguida, conecte o cabo de corrente alternada ao adaptador, certificando-se de que esteja firmemente conectado. Conecte a outra extremidade em uma tomada de parede.

Ao desconectar o adaptador de alimentação de uma tomada ou do MacBook Air, puxe o plugue, não o cabo.

Ao conectar o adaptador de alimentação ao seu MacBook Air, um indicador luminoso do conector MagSafe começa a brilhar. Uma luz âmbar indica que a bateria está carregando. Uma luz verde indica que a bateria está totalmente carregada. Se não estiver vendo a luz, verifique se o conector está corretamente assentado e se o adaptador de alimentação está conectado a uma tomada de parede.

## **Passo 2: Pressione o botão de Força (**®**) rapidamente para ligar oMacBook Air.**

O botão de força está localizado no canto superior direito do seu teclado. Quando você liga o seu MacBook Air, ouve um tom de inicialização.

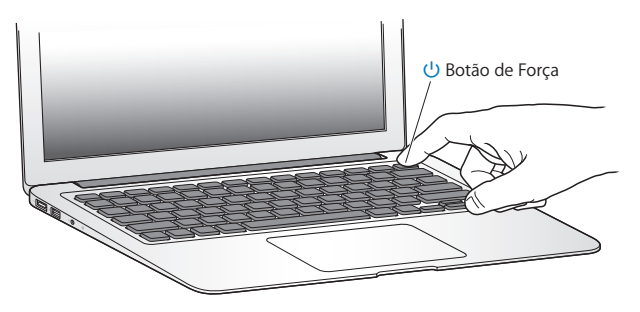

O MacBook Air demora alguns minutos para iniciar. Após iniciar, o Assistente de Configuração é aberto automaticamente.

Se o seu MacBook Air não funcionar, consulte a [página](#page-41-0) 42.

## <span id="page-12-0"></span>**Passo 3: Configure o seu MacBook Air com o Assistente de Configuração.**

Ao iniciar seu MacBook Air, pela primeira vez o Assistente de Configuração também inicia. O Assistente de Configuração ajuda você a inserir as suas informações de Internet e a configurar uma conta de usuário em seu MacBook Air. Você pode também migrar informações de um outro Mac durante a configuração.

*Nota:* Se você não usar o Assistente de Configuração para transferir as informações quando iniciar o MacBook Air, pela primeira vez, poderá fazê-lo posteriormente usando o Assistente de Migração. Vá para a pasta Aplicativos, abra Utilitários e clique duas vezes no ícone Assistente de Migração.

#### **Para configurar o seu MacBook Air:**

- **1** No Assistente de Configuração, siga as instruções da tela até chegar na tela "Você Já Possui Um Mac?"
- **2** Faça uma configuração básica ou configure com migração:
	- Â *Para fazer uma configuração básica,* selecione "Não transferir minhas informações agora" e clique em Continuar. Siga as outras mensagens para selecionar a sua rede sem fio, configurar uma conta e sair do Assistente de Configuração.
	- Â *Para realizar uma configuração com migração,* selecione o Mac a partir do qual você deseja migrar as informações.

Talvez seja necessário atualizar o software, se o outro Mac não tiver a versão 10.5.3 ou posterior do Mac OS X instalada. Depois, vá para "Migração de [Informações](#page-15-1) para o [MacBook](#page-15-1) Air" em [página](#page-15-1) 16.

*Nota:* Depois de iniciar o Assistente de Configuração no seu MacBook Air, você pode deixá-lo processando sem encerrar, pode mudar para outro computador, caso necessite atualizar o software e depois voltar para o MacBook Air para terminar a configuração.

## **Passo 4: Personalize a mesa do Mac OS X e ajuste as preferências.**

Você pode fazer que a mesa tenha a aparência que você deseja usando as Preferências do Sistema, seu centro de comando para a maioria dos ajustes do seu MacBook Air. Escolha Apple ( $\bigcirc$ ) > Preferências do Sistema na barra de menus ou clique no ícone Preferências do Sistema no Dock.

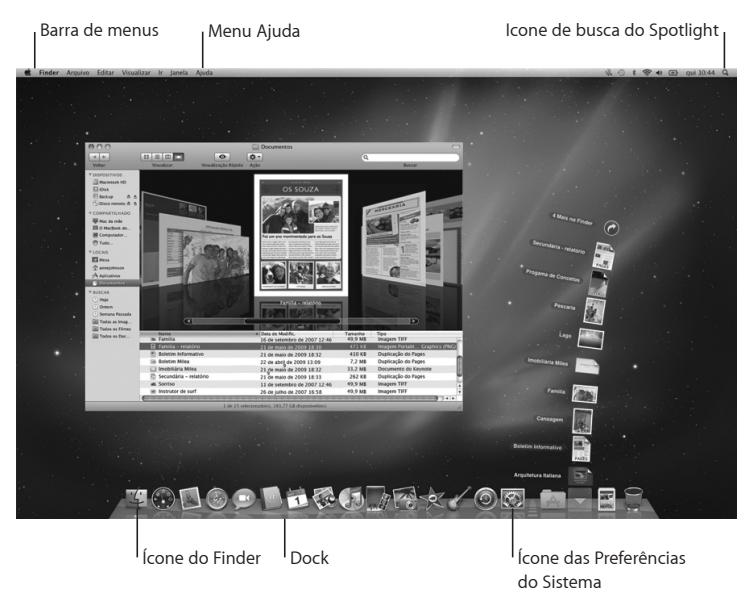

# <span id="page-14-1"></span><span id="page-14-0"></span>Como configurar o compartilhamento de DVD ou CD

Você pode compartilhar o MacBook Air com um outro computador Mac ou Windows que tenha uma unidade de disco óptica e que esteja na mesma rede com ou sem fio. Utilize esse outro computador para:

- Migrar informações para o seu MacBook Air, se o outro computador for um Mac (consulte "Migração de [Informações](#page-15-1) para o MacBook Air" na página 16)
- Â Compartilhar o conteúdo de DVDs ou CDs ou instalar aplicativos (consulte ["Como](#page-18-1) compartilhar discos com o [Compartilhamento](#page-18-1) de DVD ou CD" na página 19)

O computador com a unidade óptica pode ser um Mac com o Mac OS X v10.4.11 ou uma versão posterior ou um computador com Windows XP ou Windows Vista. Se o Mac tiver o Mac OS X v10.5.3 ou posterior instalado, o compartilhamento de DVD ou CD já estará instalado. Você pode fazer parceria com mais de um computador, porém pode usar somente um parceiro por vez.

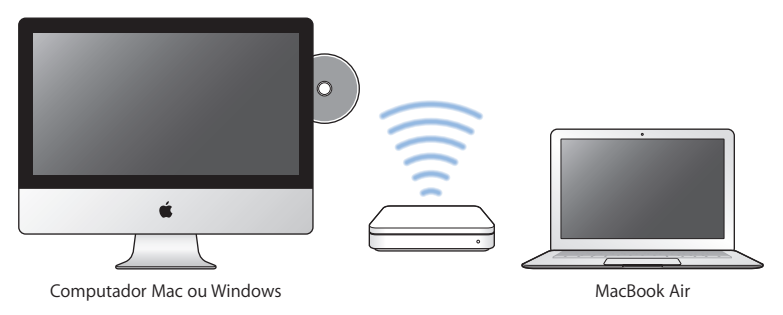

<span id="page-15-0"></span>Se o outro computador for um computador Windows ou um Mac com uma versão do Mac OS X anterior a 10.5.3, transfira o software de Configuração do Compartilhamento de DVD ou CD para o seu computador parceiro:

- Â Se o outro computador for um computador Windows, visite o site: http://support. apple.com/downloads/DVD\_or\_CD\_Sharing\_Update\_1\_0\_for\_Windows
- Se o outro computador for um Mac com Mac OS X v10.4.10–10.5.2, visite: http://support.apple.com/kb/DL113

*Importante:* Depois que você instalar o pacote de Configuração de Compartilhamento de DVD ou CD, verifique se você tem o software mais recente escolhendo Apple ( $\bullet$ ) > Atualização de Software. Instale todas as atualizações do Mac OS X que estiverem disponíveis.

# <span id="page-15-1"></span>Migração de Informações para o MacBook Air

É possível migrar contas de usuários existentes, arquivos, aplicativos e outras informações de um outro computador Mac.

## **Para migrar informações para o seu MacBook Air:**

- **1** Certifique-se de que o seu adaptador de alimentação esteja conectado.
- **2** Certifique-se de que o outro Mac está ativado e que está conectado à mesma rede com fio ou sem fio que o seu MacBook Air.

Verifique o ícone de estado da AirPort ( $\widehat{\mathcal{F}}$ ) na barra de menus da parte superior da tela do outro Mac para ver se a qual rede sem fio você está conectado. Escolha a mesma rede para o MacBook Air durante a configuração.

- **3** No MacBook Air, siga as instruções da tela do Assistente de Configuração até chegar na tela "Você Já Possui Um Mac?". Selecione "de outro Mac" como a origem das informações que você deseja transferir. Na tela seguinte, escolha sua rede sem fio e clique em Continuar.
- **4** Quando aparecer a tela Conectar ao seu Outro Mac com um código de acesso exibido, realize as etapas restantes no outro Mac. Você digitará o código de acesso no Assistente de Migração no outro Mac.

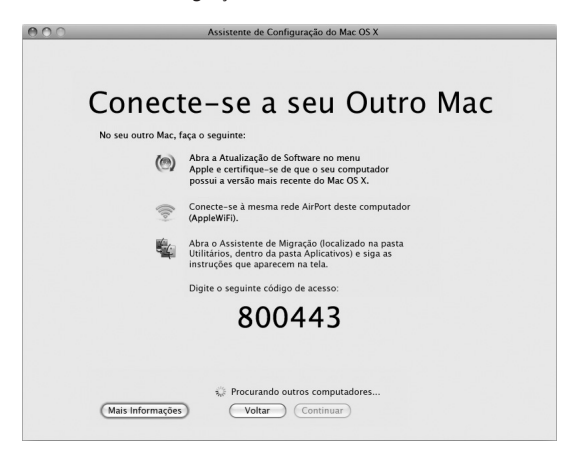

**5** No outro Mac, abra o Assistente de Migração (localizado em /Aplicativos/Utilitários/), e clique em Continuar.

- **6** Quando aparecer um aviso pedindo o método de migração, selecione "Para outro Mac" e clique em Continuar.
- **7** No outro Mac, encerre todos os aplicativos abertos e clique em Continuar.
- **8** No outro Mac, digite o código de acesso de seis dígitos que aparece no Assistente de Configuração do seu novo MacBook Air.

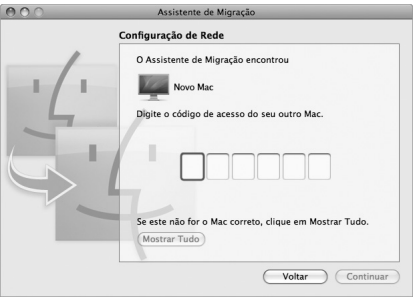

Você pode escolher os itens (contas de usuário, documentos, filmes, músicas, fotos e etc.) que deseja migrar para o seu MacBook Air.

**9** Clique em Continuar para iniciar a migração.

*Importante:* Não use o outro Mac para nada mais até que a migração esteja concluída.

Se a conexão for interrompida durante a migração, você pode retomá-la posteriormente usando o Assistente de Migração no seuMacBook Air e no seu outro Mac.

# <span id="page-18-0"></span>Como obter informações adicionais sobre o seu MacBook Air

O seu MacBook Air vem com vários aplicativos instalados, incluindo o conjunto iLife. Muitos outros aplicativos podem ser descarregados da Internet. Se quiser instalar aplicativos de terceiros de um DVD ou CD, você pode:

- Instalar aplicativos no seu MacBook Air ou compartilhar informações utilizando a unidade de disco óptica de um outro Mac ou computador Windows (se o Compartilhamento de DVD ou CD estiver configurado e ativado). Para obter mais informações, consulte a próxima seção.
- Â Conecte a unidade SuperDrive do MacBook Air (uma unidade de disco óptica USB disponível separadamente em www.apple.com/br/store) à porta USB do seu MacBook Air e insira seu disco de instalação.

## <span id="page-18-1"></span>**Como compartilhar discos com o Compartilhamento de DVD ou CD**

Você pode ativar o Compartilhamento de DVD ou CD em um computador Mac ou Windows para utilizar o recurso de Disco Remoto do MacBook Air. Os discos remotos permitem compartilhar os discos que você insere na unidade de disco óptica do outro computador. Alguns discos, como filmes e jogos em DVD, podem ser protegidos contra cópias e, portanto, não podem ser usados pelo Compartilhamento de DVD ou CD.

Verifique se o compartilhamento de DVD ou CD já está configurado em um computador Mac ou Windows que você quer compartilhar. Para obter informações, consulte [página](#page-14-1) 15.

#### **Para ativar o Compartilhamento de DVD ou CD, se o outro computador for um Mac:**

**1** Verifique se o outro Mac e seu MacBook Air estão na mesma rede sem fio.

Verifique o ícone de estado da AirPort ( $\hat{\mathcal{F}}$ ) na barra de menus para ver a qual rede você está conectado.

No outro Mac, escolha Apple ( $\bullet$ ) > Preferências do Sistema e abra o Compartilhamento.

**2** No painel Compartilhamento, selecione "Compartilhamento de DVD ou CD" na lista Serviço. Se quiser que outros usuários solicitem permissão para compartilhar um DVD ou CD, selecione "Perguntar-me antes de permitir que outras pessoas utilizem minha unidade de DVD".

#### **Para ativar o Compartilhamento de DVD ou CD, se o outro computador for um Mac:**

- **1** Certifique-se de que o seu MacBook Air e o computador Windows estejam na mesma rede sem fio.
- **2** No computador Windows, abra o painel de controle Compartilhamento de DVD ou CD.
- **3** Selecione "Ativar DVD ou CD remoto". Se quiser que outros usuários solicitem permissão para compartilhar um DVD ou CD, selecione "Perguntar-me antes de permitir que outras pessoas utilizem minha unidade de DVD".

#### **Para utilizar um DVD ou CD compartilhado:**

- **1** No outro computador, insira um DVD ou CD na unidade de disco óptica.
- **2** No seu MacBook Air, selecione o Disco Remoto quando ele aparecer em Dispositivos na barra lateral do Finder. Se o botão "Perguntar para usar" aparecer, clique nele.
- **3** No outro computador, quando solicitado, clique em Aceitar para permitir que o MacBook Air utilize o DVD ou CD.
- **4** No seu MacBook Air, utilize o disco como você faria normalmente quando ele estiver disponível.

Se você tentar desligar o outro computador ou ejetar o DVD ou CD compartilhado enquanto o seu MacBook Air o estiver utilizando, você verá uma mensagem dizendo que o disco está sendo utilizado. Para continuar, clique em Continuar.

# <span id="page-20-0"></span>Como colocar o MacBook Air em repouso ou desligá-lo

Quando terminar de trabalhar com o seu MacBook Air, você pode colocá-lo em repouso ou desligá-lo.

## **MacBook Air em repouso**

Se você for ficar longe do seu MacBook Air por um período de tempo curto, coloque-o em repouso. Quando o computador está em repouso, você pode rapidamente despertá-lo e não ter que passar pelo processo de inicialização novamente.

#### **Para colocar o seu MacBook Air em repouso, faça o seguinte:**

- Â Feche a tela.
- Escolha Apple ( $\bullet$ ) > Repouso na barra de menus.
- Pressione o botão de Força  $(\bigcup)$  e clique em Repouso na caixa de diálogo exibida.
- Escolha Apple ( $\hat{\bullet}$ ) > Preferências do Sistema, clique em Economizador de Energia e ajuste o temporizador.

### **Para interromper o repouso do seu MacBook Air:**

- Â *Se a tela estiver fechada*, basta abri-la para interromper o repouso do MacBook Air.
- Â *Se a tela estiver aberta*, pressione o botão de Força (®) ou qualquer tecla do teclado.

Quando o repouso do MacBook Air for interrompido, os aplicativos, documentos e configurações do computador estarão exatamente da maneira como você os deixou.

## **Como desligar o MacBook Air**

Se você não for usar o seu MacBook Air durante vários dias, é melhor desligá-lo.

## **Para desligar o MacBook Air, faça o seguinte:**

- Escolha Apple ( $\bullet$ ) > Repouso na barra de menus.
- Pressione o botão de Força (U) e clique em Desligar na caixa de diálogo exibida.

Caso você pense em guardar o seu MacBook Air por um período de tempo longo, consulte "Informações Importantes sobre [Manipulação"](#page-58-1) na página 59 para obter informações sobre como impedir que a sua bateria se esgote completamente.

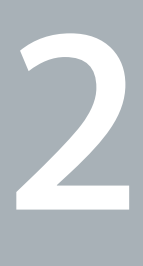

# <span id="page-22-0"></span>A vida com o seu MacBook Air

**www.apple.com/br/macosx**

Ajuda Mac Q. Mac OS X

## <span id="page-23-0"></span>Recursos básicos do seu MacBook Air

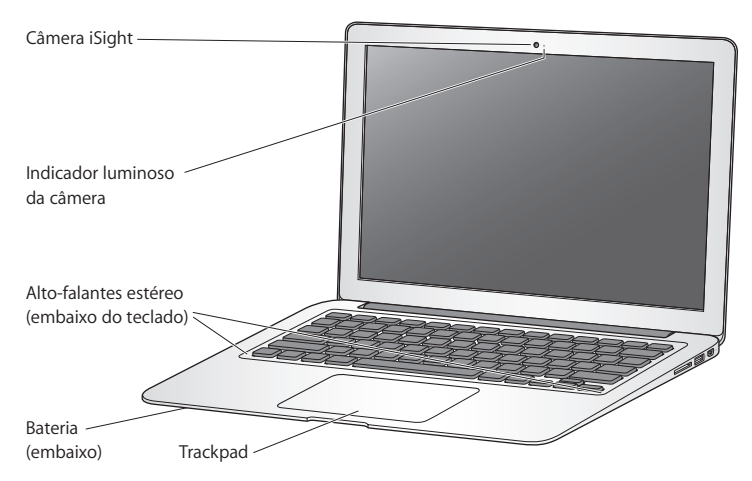

#### **Câmera iSight integrada e indicador luminoso da câmera**

Faça videoconferências com outras pessoas usando o iChat, tire fotografias com o Photo Booth ou capture vídeos com o iMovie. O indicador luminoso pisca em verde quando a câmera do iSight está funcionando.

#### **Alto-falantes estéreo integrados**

Ouça músicas, filmes, jogos e arquivos multimídia.

#### **Bateria recarregável integrada**

Use o alimentador de bateria quando você não estiver longe de uma tomada.

#### **Trackpad**

Clique ou clique duas vezes em qualquer lugar do trackpad. Toque o trackpad com um ou mais dedos para mover o cursor e use os gestos Multi-Touch (consulte a [página](#page-29-1) 30).

# <span id="page-25-0"></span>Recursos do teclado do seu MacBook Air

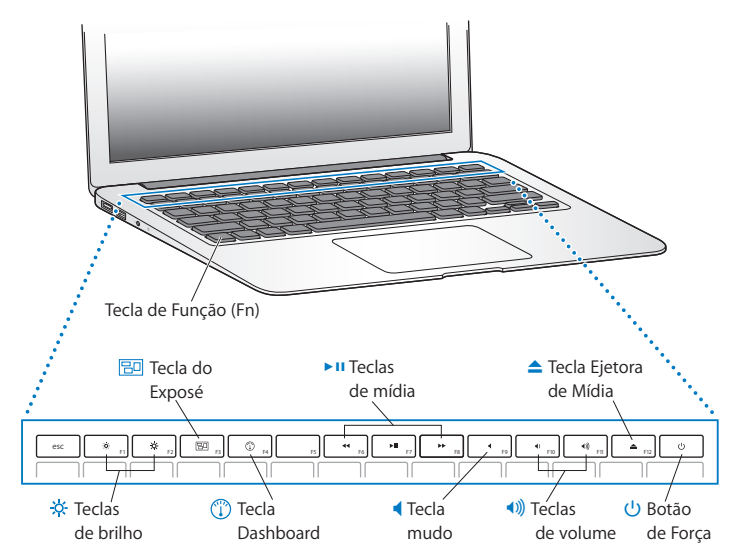

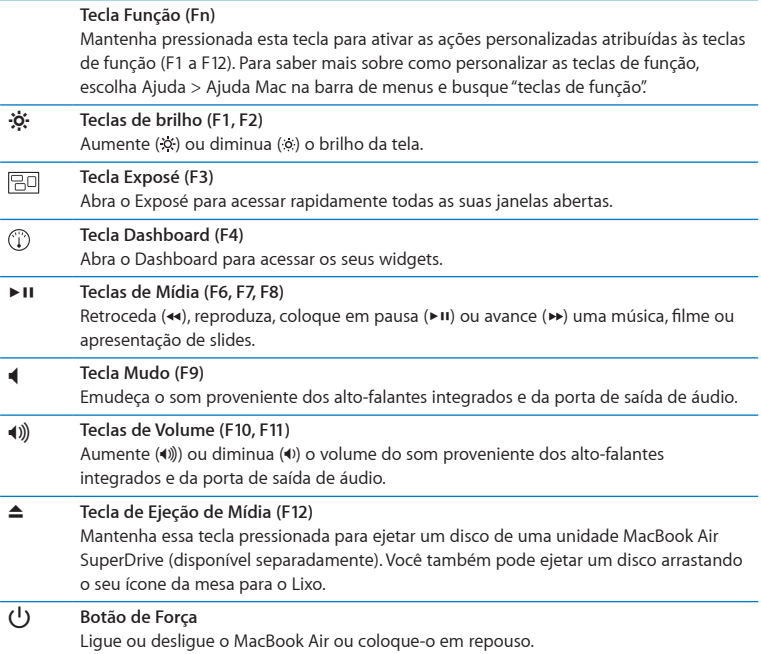

## <span id="page-27-0"></span>Portas do seu MacBook Air

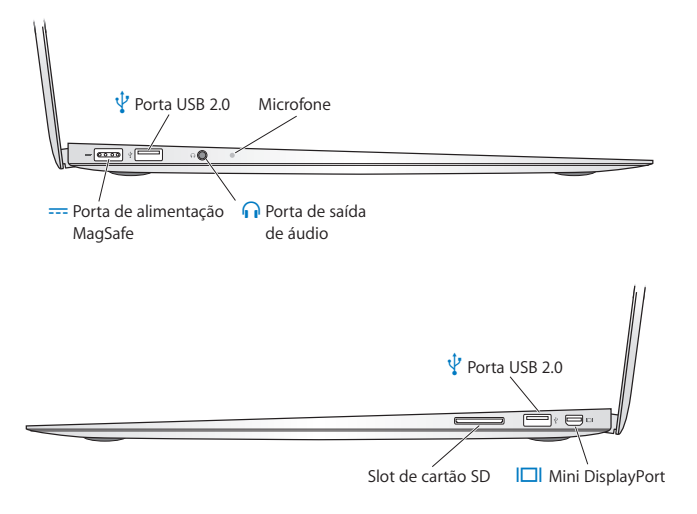

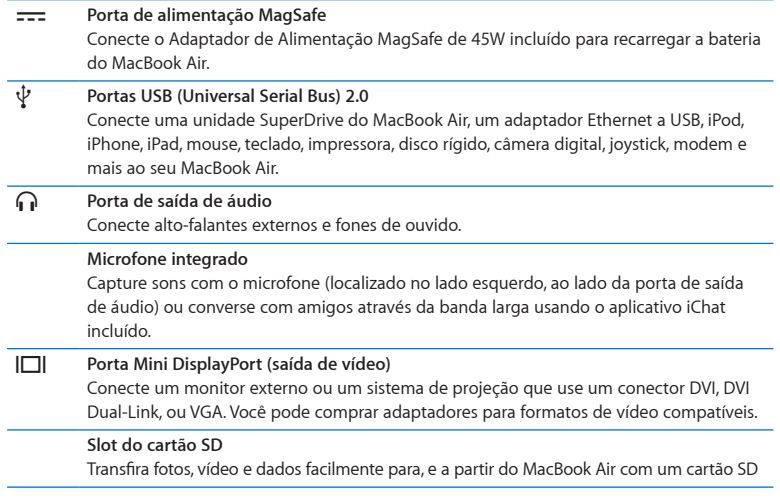

*Nota:* Os adaptadores e outros acessórios são vendidos separadamente em www.apple.com/br/store ou no seu Apple Store local.

# <span id="page-29-1"></span><span id="page-29-0"></span>Como usar o Trackpad Multi-Touch

Use o trackpad para mover o cursor e executar uma variedade de gestos Multi-Touch. Diferente dos trackpads típicos, o trackpad do MacBook Air inteiro é um botão e você pode clicar em qualquer lugar nele. Para ativar os gestos Multi-Touch, assista os vídeos institucionais sobre os gestos e defina outras opções do trackpad, escolha Apple ( $\bullet$ ) > Preferências do Sistema e, em seguida, clique em Trackpad.

Estas são algumas maneiras de usar o trackpad do seu MacBook Air:

Â *A rolagem com dois dedos* permite que você arraste para rolar rapidamente para cima, para baixo ou para os lados na janela ativa. Esta opção está ativada por padrão.

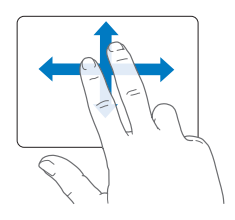

- Â *O clique secundário* ou *"clique com o botão direito do mouse"* permite que você acesse os comandos do menu de atalhos.
	- **•** Para configurar uma zona de clique secundário de um dedo na esquina inferior esquerda ou direita do trackpad, selecione Clique Secundário abaixo da opção Um Dedo na preferência Trackpad.

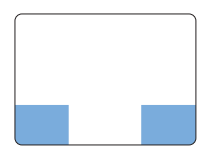

Zona do clique Secundário

**•** Para configurar o clique secundário de dois dedos em qualquer lugar do trackpad, selecione Clique Secundário abaixo da opção Dois Dedos na preferência Trackpad.

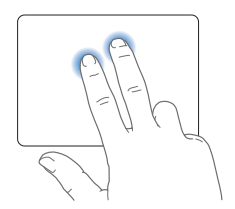

*Nota:* Você também pode fazer um clique secundário mantendo a tecla Controle pressionada enquanto clica.

Os seguintes gestos do trackpad funcionam em determinados aplicativos. Ao executar estes gestos, deslize os seus dedos ligeiramente na superfície do trackpad. Para obter mais informações, consulte a preferência Trackpad ou escolha Ajuda > Ajuda Mac e busque "trackpad."

Â *Abrir ou fechar dois dedos* permite que você amplie ou reduza PDFs, imagens, fotos e mais.

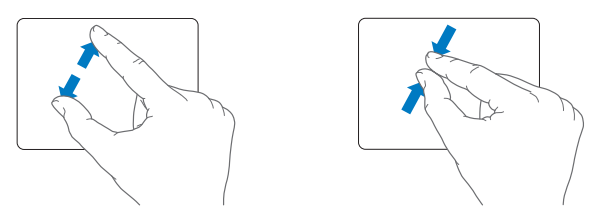

Â *Rotação com dois dedos* permite que você gire fotos, páginas e mais.

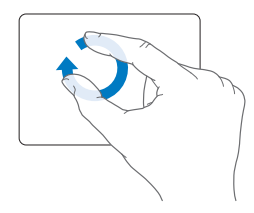

Â *Passar três dedos* permite que você passe rapidamente as páginas dos documentos, veja a foto seguinte ou anterior e mais.

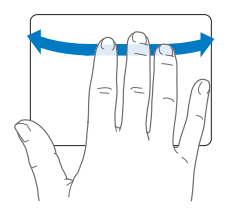

Â *Passar quatro dedos* funciona no Finder e em todos os aplicativos. Ao golpear com quatro dedos para a direita ou para a esquerda você ativa o Interruptor de Aplicativo e assim você pode alternar entre os aplicativos abertos. Golpear com os quatro dedos para cima ou para baixo faz com que o Exposé mostre a mesa ou todas as janelas abertas.

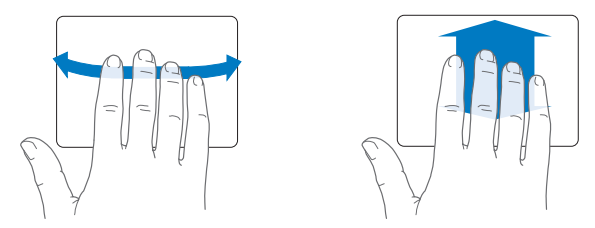

Para ativar ou desativar qualquer um dos gestos, escolha Apple ( $\bullet$ ) > Preferências do Sistema, e, em seguida, clique em Trackpad. Clique nas caixas para ativar ou desativar os gestos.

# <span id="page-33-0"></span>Funcionamento do seu MacBook Air com a alimentação da bateria

Quando o Adaptador de Alimentação MagSafe não está conectado, o MacBook Air retira a energia de sua bateria recarregável integrada. A quantidade de tempo que você pode utilizar o MacBook Air varia, dependendo dos aplicativos que você utiliza e dos dispositivos externos conectados ao seu MacBook Air.

A desativação de recursos como a tecnologia sem fio AirPort Extreme ou Bluetooth® e a redução do brilho da tela pode ajudar a conservar a carga da bateria. Muitas das suas preferências de sistema são ajustadas automaticamente para otimizar a vida da bateria.

## <span id="page-33-1"></span>**Como carregar a bateria**

Você pode determinar se a bateria precisa ser carregada olhando no indicador luminoso do conector MagSafe. Se a luz estiver piscando em amarelo, a bateria precisa ser carregada. Se a luz estiver piscando em verde, a bateria está totalmente carregada.

Você também pode verificar a quantidade de carga restante da bateria visualizando o ícone de estado Bateria( $\left(\bullet\right)$ ) na barra de menus O nível de carga da bateria exibido é baseado na quantidade de energia restante da bateria com os aplicativos, dispositivo periféricos e ajustes de sistema que esteja utilizando atualmente. Para conservar a energia da bateria, feche os aplicativos e desconecte os dispositivos periféricos que não estejam em uso, e ajuste as configurações do Economizador de Energia. Para obter mais informações sobre conservação da bateria e dicas de desempenho, visite o site www.apple.com/br/batteries/notebooks.html.

<span id="page-34-0"></span>Quando o adaptador de alimentação fornecido com o seu MacBook Air está conectado, a bateria é carregada mesmo se o computador estiver ligado, desligado ou em repouso. No entanto, a bateria carrega mais rapidamente quando o computador está desligado ou em repouso.

A bateria do seu MacBook Air pode ser substituída somente por um Fornecedor de Serviço Autorizado Apple ou em uma Loja Apple Retail Store.

# <span id="page-34-1"></span>Como obter respostas

Existem muitas informações disponíveis sobre como utilizar o seuMacBook Air na Ajuda Mac e na Internet no site www.apple.com/br/support/macbookair.

### **Para obter a Ajuda Mac:**

**1** Clique no ícone do Finder no Dock (a barra de ícones na parte lateral da tela).

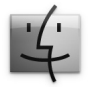

- **2** Clique no menu Ajuda na barra de menus e realize uma das seguintes ações:
	- **a** Digite uma pergunta ou um termo no campo Busca e selecione um tema da lista de resultados ou selecione Mostrar Todos os Resultados para ver todos os temas.
	- **b** Escolha Ajuda Mac para abrir a janela Ajuda Mac, onde você pode clicar nos links ou digitar uma pergunta de busca.

## **Mais informações**

Para obter mais informações sobre como usar o seu MacBook Air, consulte o seguinte:

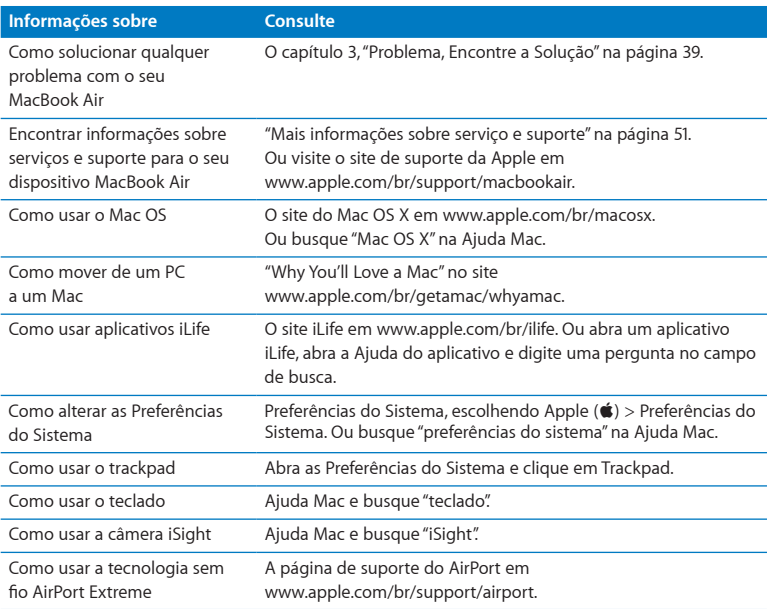

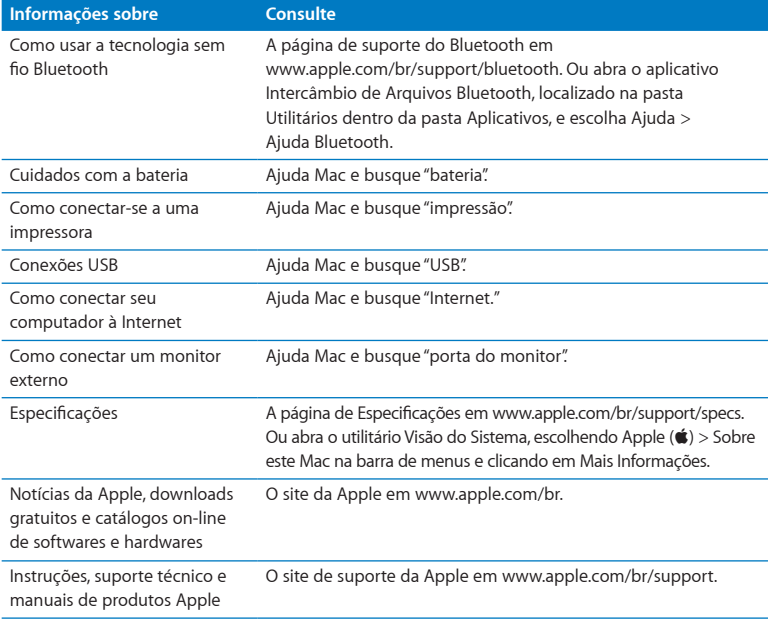

**3**

# <span id="page-38-1"></span><span id="page-38-0"></span>**Problema, Encontre a Solução**

**www.apple.com/macosx www.apple.com/br/support**

**Ajuda Mac ajuda**

<span id="page-39-0"></span>As vezes, você pode ter problemas ao trabalhar com o seu MacBook Air. Leia para saber mais sobre as dicas para possíveis soluções de problemas. Você também pode encontrar informações sobre solução de problemas na Ajuda Mac e no site de suporte do MacBook Air no endereço www.apple.com/br/support/macbookair.

Se você tiver um problema com o seu MacBook Air, sempre haverá uma solução simples e rápida. Pense nas condições que levaram ao problema. Tomar nota do que você fez antes de que ocorresse o problema ajudará a limitar as possíveis causas e encontrar as respostas adequadas. Os itens passíveis de anotação incluem:

- Â Os aplicativos que você estava utilizando quando o problema ocorreu. Os problemas que ocorrem somente com aplicativos específicos podem indicar que talvez o aplicativo não seja compatível com a versão do Mac OS instalada no seu MacBook Air.
- Qualquer software novo que você instalou, especialmente softwares que adicionam itens à pasta Sistema.

## Problemas que impedem que você utilize o seu MacBook Air

### **Se o seu MacBook Air não responde ou o cursor não se move**

Em raras ocasiões, um aplicativo pode "bloquear" na tela. O Mac OS X oferece uma maneira de encerrar um aplicativo bloqueado, sem reiniciar o seu MacBook Air.

#### **Para forçar o encerramento de um aplicativo:**

**1** Pressione Comando ( $\mathcal{H}$ ) + Opção + Esc ou escolha Apple ( $\hat{\mathcal{G}}$ ) > Forcar Encerrar na barra de menus.

A caixa de diálogo Forçar Encerrar Aplicativos aparece com o aplicativo selecionado.

**2** Clique em Forçar Encerrar.

O aplicativo é encerrado, deixando todos os outros aplicativos abertos.

Se necessário, você também pode reiniciar o Finder a partir desta caixa de diálogo Forcar Encerrar.

Em seguida, salve o seu trabalho em qualquer aplicativo aberto e reinicie o seu MacBook Air para certificar-se de que o problema esteja totalmente solucionado.

Se o problema ocorrer freqüentemente, escolha Ajuda > Ajuda Mac na barra de menus na parte superior da tela. Busque pela palavra "bloquear" para obter ajuda quando o MacBook Air bloqueia ou não responde.

Se o problema ocorrer somente quando você usar um determinado aplicativo, verifique o fabricante do aplicativo para ver se é compatível com o seu MacBook Air. Para obter informações de suporte e contato para o software fornecido com o seu MacBook Air, visite o site www.apple.com/guide.

Se você souber que um aplicativo é compatível, talvez seja necessário reinstalá-lo.

## **Se o MacBook Air se bloquear durante a inicialização ou se aparecer um ponto de interrogação piscando, ou se o monitor estiver escuro**

O ponto de interrogação piscando normalmente significa que o seu MacBook Air não consegue encontrar o software do sistema no armazenamento flash interno ou em qualquer disco externo que estiver anexado.

Â Aguarde alguns segundos. Se ainda assim o seu MacBook Air não inicializar, desligue-o mantendo pressionado o botão (®) de 8 a 10 segundos. Desconecte todos os periféricos externos e tente reiniciar pressionando o botão de forca ((!)) enquanto mantém a tecla Opção pressionada. Quando o seu MacBook Air for inicializado, clique no ícone do disco rígido e, em seguida, clique na seta direita. Após iniciar o computador, abra Preferências do Sistema e clique em Disco de Inicialização. Selecione um local na pasta Sistema Mac OS X.

### <span id="page-41-0"></span>**Se o seu MacBook Air não funcionar ou inicializar**

Tente as seguintes sugestões, em ordem, até que o seu MacBook Air seja ativado:

- Â Certifique-se de que o adaptador de alimentação esteja conectado ao seu MacBook Air e a uma tomada elétrica. Certifique-se de usar o Adaptador de Alimentação MagSafe de 45 W fornecido com o seu MacBook Air. Se o adaptador de alimentação parar de carregar e você não visualizar o indicador luminoso do adaptador de alimentação ativado ao conectar o plugue no cabo de alimentação, tente desconectar e conectar novamente o cabo de alimentação para reafirmá-lo.
- Â Verifique se a bateria precisa ser recarregada. Se a luz do adaptador de alimentação estiver piscando na cor amarela, isso significa que a bateria está carregando. Consulte "Como [carregar](#page-33-1) a bateria" na página 34.
- Â Se o problema continuar, redefina o gerenciador de energia do MacBook Air (enquanto ainda conserva seus arquivos) pressionando a tecla Maiúsculas esquerda, a tecla Opção esquerda, a tecla Controle esquerda e o botão de Força ((<sup>I</sup>)) simultaneamente durante cinco segundos, até que o seu MacBook Air se reinicie.
- Pressione e solte o botão de força  $(0)$  e imediatamente mantenha pressionada as teclas Comando (%), Opção, P e R simultaneamente até ouvir o som de inicialização uma segunda vez. Isso redefine o parâmetro RAM (PRAM).
- Â Se você ainda não conseguir inicializar o seu MacBook Air, consulte"Mais [informações](#page-50-1) sobre serviço e [suporte"](#page-50-1) na página 51 para obter informações sobre como entrar em contato com a Apple para obter assistência.

## **Se a tela se apaga repentinamente ou se o MacBook Air se bloqueia** Tente reiniciar o seu MacBook Air.

- **1** Desconecte quaisquer dispositivos que estejam conectados ao seu MacBook Air, exceto o adaptador de alimentação.
- **2** Pressione o botão de Força ( $\cup$ ) para reiniciar o sistema.
- **3** Deixe que a bateria carregue pelo menos 10 por cento antes de conectar quaisquer dispositivos externos e retome o seu trabalho.

Para saber qual é a carga atual da bateria, veja o ícone de estado da Bateria ( $\left( \bullet \right)$ ) na barra de menus.

A tela também pode escurecer se você possui os recursos de economia de energia configurados para a bateria.

## **Se o seu MacBook Air não conseguir conectar-se a uma unidade de disco óptica de outro computador**

Para usar serviços como Assistente de Migração, Compartilhamento de DVD ou CD e compartilhamento de músicas do iTunes, tanto o MacBook Air como o outro computador precisam estar conectados à mesma rede. Se o seu MacBook Air estiver conectado a uma rede sem fio e o outro computador estiver conectado a um roteador de terceiros por Ethernet, verifique a documentação do roteador para ver se ele é compatível com a ponte de uma conexão sem fio para uma com fio.

## **Se você inserir a unidade de Reinstalação de Software, mas não vir o seu ícone na sua mesa**

- **1** Toque uma superfície de metal do MacBook Air para descarregar qualquer eletricidade estática do seu corpo.
- **2** Remova a Unidade de Reinstalação de Software.
- **3** Insira a Unidade de Reinstalação de Software em uma das portas USB do seu MacBook Air, conforme mostrado na ilustração em [página](#page-48-0) 49.

#### <span id="page-43-0"></span>**Caso esqueça a sua senha**

Você pode redefinir a sua senha de administrador e as senhas de todas as suas outras contas.

**1** Insira a Unidade de Reinstalação de Software em uma das portas USB, conforme mostrado na ilustração em [página](#page-48-0) 49.

*Importante:* Não interrompa ou remova a Unidade de Reinstalação de Software até terminar.

- **2** Clique duas vezes no Instalador do Mac OS X e depois clique em Reiniciar.
- **3** Quando solicitado, escolha seu idioma de preferência.
- **4** Quando aparecer a tela seguinte, escolha Redefinir Senha no menu Utilitários da barra de menus. Siga as instruções que aparecem na tela.

# Como utilizar o Apple Hardware Test

Se suspeitar de algum problema com o hardware do MacBook Air, você pode usar o aplicativo Apple Hardware Test para ajudar a determinar se existe um problema com um dos componentes do computador, como a memória ou o processador.

## **Como utilizar o Apple Hardware Test no seu MacBook Air:**

- **1** Desconecte todos os dispositivos externos do seu MacBook Air, exceto o adaptador de alimentação.
- **2** Reinicie o seu MacBook Air enquanto mantém pressionada a tecla D.
- **3** Quando a tela do seletor do Apple Hardware Test aparecer, selecione o idioma que você deseja utilizar.
- **4** Pressione a tecla Retorno ou clique no botão de seta direita.
- <span id="page-44-0"></span>**5** Quando a tela principal do Apple Hardware Test aparecer (depois de 45 segundos), siga as instruções da tela.
- **6** Se o Apple Hardware Test detectar um problema, ele exibirá um código de erro. Anote o código do erro antes de buscar alternativas de suporte. Se o Apple Hardware Test não detectar uma falha de hardware, o problema pode estar relacionado com o software.

**Se este procedimento não funcionar, você pode abrir o Apple Hardware Test utilizando a unidade flash USB que veio com o seu MacBook Air:**

**1** Insira a Unidade de Reinstalação de Software em uma das portas USB, conforme mostrado na ilustração em [página](#page-48-0) 49.

*Importante:* Não interrompa ou remova a Unidade de Reinstalação de Software até terminar.

**2** Reinicie o MacBook Air enquanto mantém pressionada a tecla D.

## Problemas com a sua conexão à Internet

O seu MacBook Air possui um aplicativo Assistente de Configuração de Rede para ajudá-lo a configurar uma conexão à Internet. Abra as Preferências do Sistema e clique em Rede.

Clique no botão "Obter auxílio" para abrir o Assistente de Configuração de Rede.

Se tiver problemas com a conexão à Internet, tente usar o Diagnóstico da Rede.

#### **Para utilizar o Diagnóstico da Rede:**

- 1 Escolha Apple ( $\bullet$ ) > Preferências do Sistema.
- **2** Clique em Rede e, em seguida, clique em "Obter Auxílio".
- **3** Clique em Diagnósticos para abrir o Diagnóstico da Rede.

**4** Siga as instruções que aparecem na tela.

Se o Diagnóstico da Rede não resolver o problema, pode ser que o problema seja com o provedor de acesso à Internet (ISP) ao qual você está tentando se conectar, com um dispositivo externo que você esteja utilizando para conectar-se ao ISP ou com o servidor que você está tentando acessar.

Se você tiver dois ou mais computadores compartilhando uma conexão de Internet, verifique se a rede sem fio está corretamente configurada. Você precisa saber se o seu provedor de acesso à Internet fornece um único endereço IP ou se ele fornece múltiplos endereços IP, um para cada computador.

Se somente um endereço IP for fornecido, você precisará de um roteador capaz de compartilhar a conexão, também conhecido como NAT (Network Address Translation) ou "Mascaramento de IP".

Para obter informações de configuração, verifique a documentação fornecida com o seu roteador ou pergunte à pessoa que configurou a sua rede. Você pode utilizar uma estação base AirPort para compartilhar um endereço IP entre vários computadores. Para obter informações sobre como utilizar uma Estação Base AirPort, verifique a Ajuda Mac ou visite o site da AirPort da Apple no endereço www.apple.com/br/support/airport.

Se você não puder resolver o problema realizando estes passos, entre em contato com o provedor de serviços de Internet ou com o administrador da rede.

## <span id="page-46-0"></span>Problemas com a comunicação sem fio AirPort Extreme

Se tiver problemas ao usar a comunicação sem fio AirPort Extreme:

- Â Certifique-se de que o seu computador ou a rede que está tentando conectar esteja executando e possua um ponto de acesso sem fio.
- Â Certifique-se de ter configurado adequadamente o software de acordo com as instruções que acompanham a sua estação base ou ponto de acesso.
- Â Certifique-se de que você esteja dentro do alcance da antena de outro computador ou ponto de acesso da rede. Dispositivos eletrônicos próximos ou estruturas de metal podem interferir na comunicação sem fio e reduzir o raio de alcance. Reposicionar ou girar o seu computador pode melhorar a recepção.
- Verifique o ícone de estado da AirPort ( $\widehat{\mathcal{R}}$ ) na barra de menus. Até quatro barras podem aparecer, indicando a força do sinal. Se a intensidade do sinal for fraca, tente alterar sua localização.
- Â Consulte a Ajuda AirPort (escolha Ajuda > Ajuda Mac e, em seguida, escolha Biblioteca > Ajuda AirPort na barra de menus). Consulte também as instruções fornecidas com o dispositivo sem fio para obter mais informações.

## <span id="page-47-0"></span>Como manter seu software atualizado

Você pode se conectar à Internet e fazer a transferência automática e gratuita das últimas versões de software, drivers e outras melhorias da Apple.

Quando você está conectado à Internet, a Atualização de Software verifica se existem atualizações disponíveis. Você pode configurar o seu MacBook Air para verificar as atualizações periodicamente e, assim, poderá transferir e instalar as atualizações de software.

### **Para verificar se há atualizações de software:**

- 1 Escolha Apple ( $\hat{\bullet}$ ) > Preferências do Sistema.
- **2** Clique no ícone Atualização de Software e siga as instruções na tela.
	- Â Para obter mais informações, busque o tema "Atualização de Software" na Ajuda Mac.
	- Para obter as últimas informações sobre o Mac OS X, vá para www.apple.com/br/macosx.

## Como reinstalar o software que acompanha o seu MacBook Air

Você pode utilizar a Unidade de Reinstalação de Software para reinstalar o Mac OS X e qualquer outro aplicativo pré-instalado.

*Importante:* A Apple recomenda que você faça uma cópia de segurança dos dados de armazenamento flash interno antes de restaurar o software.

## **Como instalar o Mac OS X**

Você pode reinstalar o Mac OS X e aplicativos como a Agenda, iChat, iCal, Mail ou Safari.

### **Para instalar o Mac OS X:**

- **1** Faça o backup dos seus arquivos mais importantes.
- **2** Certifique-se de que o seu adaptador de alimentação esteja conectado.
- <span id="page-48-0"></span>**3** Insira a Unidade de Reinstalação de Software em uma das portas USB, conforme mostrado na ilustração seguinte.

*Importante:* Não interrompa ou remova a Unidade de Reinstalação de Software até concluir a instalação.

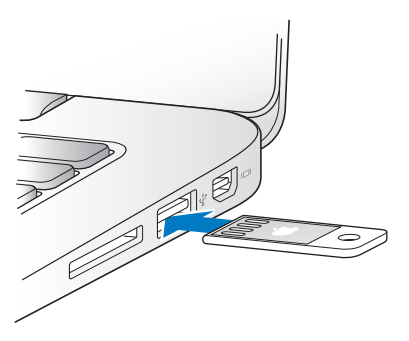

- **4** Clique duas vezes em Instalar Mac OS X e depois clique em Reiniciar.
- **5** Depois que o seu MacBook Air for reiniciado, escolha seu idioma de preferência, quando solicitado.
- **6** Siga as instruções que aparecem na tela. No painel no qual é solicitado que você selecione um disco, selecione o armazenamento flash interno do Mac OS X (na maioria dos casos, será a única opção disponível).
- **7** Para controlar quais partes do Mac OS X são instaladas, clique em Personalizar e, em seguida, selecione as partes que deseja instalar. Clique no triângulo de abertura ao lado de Aplicativos para selecionar as caixas dos aplicativos que deseja instalar.
- **8** Clique em Instalar para iniciar a instalação.
- **9** Quando a instalação for terminada, clique em Reiniciar para reiniciar o seu MacBook Air.
- **10** Siga os avisos do Assistente de Configuração para configurar sua conta de usuário.

Se você desejar apagar e instalar, certifique-se de fazer um backup dos seus dados de usuário antes de iniciar. Use o Utilitário de Disco para apagar o armazenamento flash interno. Você pode abrir o Utilitário de Disco do Instalador do Mac OS X (escolha Utilitário de Disco no menu Utilitários). Para obter informações sobre o Utilitário de Disco e suas opções, consulte a Ajuda Mac ou abra o Utilitário de Disco (/Aplicativos/ Utilitários/Utilitário de Disco) e escolha Ajuda > Ajuda Utilitário de Disco. Você também pode rever instruções detalhadas no seguinte artigo da base de dados de conhecimento: http://support.apple.com/kb/HT3910?viewlocale=pt\_BR

## **Como instalar aplicativos**

Você pode reinstalar os aplicativos do iLife fornecidos com seu MacBook Air se apagálos acidentalmente, ou depois de apagar e instalar.

### **Para instalar os aplicativos fornecidos com o seu MacBook Air:**

- **1** Certifique-se de que o seu adaptador de alimentação esteja conectado.
- **2** Insira a Unidade de Reinstalação de Software em uma das portas USB, conforme mostrado na ilustração em [página](#page-48-0) 49.

*Importante:* Não interrompa ou remova a Unidade de Reinstalação de Software até concluir a instalação.

- <span id="page-50-0"></span>**3** Clique duas vezes no ícone de instalação do iLife.
- **4** Siga as instruções que aparecem na tela. No painel Tipo de Instalação, clique em Personalizar.
- **5** Clique no triângulo de abertura ao lado dos aplicativos incluídos, selecione as caixas ao lado dos aplicativos que deseja instalar e, em seguida, clique em Instalar.
- **6** Quando a instalação for concluída, clique em Fechar.

# <span id="page-50-1"></span>Mais informações sobre serviço e suporte

O seu MacBook Air não possui nenhuma peça que possa ser reparada ou substituída pelo usuário. Se precisar de serviço, entre em contato com a Apple ou leve o seu MacBook Air a um fornecedor de serviços autorizado da Apple. Você pode encontrar mais informações sobre o MacBook Air através de recursos on-line, ajuda na tela, do utilitário Visão do Sistema ou do Apple Hardware Test.

## **Recursos on-line**

Para obter informações sobre serviço e suporte on-line, vá para www.apple.com/br/support e escolha o país no menu local. Você pode pesquisar a AppleCare Knowledge Base, verificar atualizações de software ou obter ajuda nos fóruns de discussão da Apple.

## **Ajuda na tela**

Na Ajuda Mac, você pode buscar respostas às suas perguntas, bem como instruções e informações sobre solução de problemas. Escolha Ajuda > Ajuda Mac.

### **Visão do Sistema**

Para obter informações sobre o seu MacBook Air, consulte o utilitário Visão do Sistema. Ele mostra quais hardwares e softwares estão instalados, o número de série e a versão do sistema operacional, a quantidade de memória instalada e mais. Para abrir o utilitário Visão do Sistema, escolha Apple ( $\bullet$ ) > Sobre este Mac na barra de menus e clique em Mais Informações.

## **Suporte e Serviço AppleCare**

Seu MacBook Air vem com 90 dias de suporte técnico e um ano de cobertura de garantia de reparação de hardware em uma loja distribuidora da Apple ou em um centro de serviços autorizado Apple, tal como um fornecedor de serviços autorizado Apple. Você pode aumentar o prazo de cobertura da garantia comprando um plano AppleCare Protection Plan. Para obter informações, visite o site www.apple.com/br/support/products ou o site do seu país, listado abaixo.

Se precisar de assistência, os representantes do suporte telefônico AppleCare poderão ajudá-lo com a instalação e abertura de aplicativos, e com a solução de problemas básicos. Ligue para a central de suporte mais próxima de você (os primeiros 90 dias são gratuitos). Tenha a data de compra e o número de série do seu MacBook Air preparados quando fizer sua chamada.

Os 90 dias de suporte telefônico gratuitos começam na data de compra.

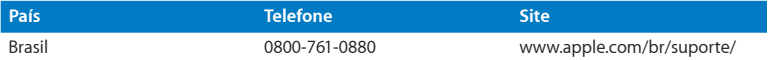

Os números de telefone podem mudar e as taxas de chamadas telefônicas nacionais podem ser aplicadas. Uma lista completa está disponível na web:

**www.apple.com/support/contact/phone\_contacts.html**

# <span id="page-53-0"></span>Como localizar o número de série de seu produto

Use um dos métodos seguintes para encontrar o número de série do MacBook Air:

Â Vire o seu MacBook Air. O número de série está marcado no gabinete, próximo à dobradiça.

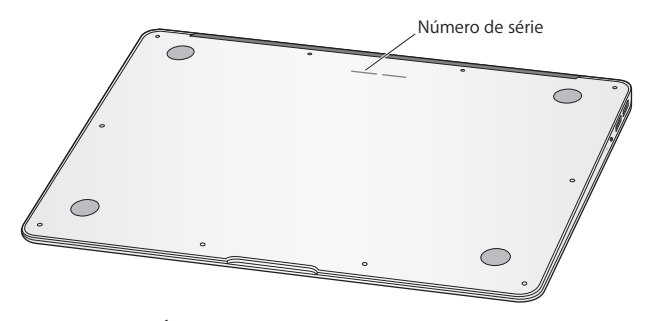

- Escolha Apple ( $\bullet$ ) > Sobre este Mac. Clique no número da versão abaixo das palavras "Mac OS X" para alternar para o número da versão do Mac OS X, o número da versão e o número de série.
- Clique no ícone do Finder e abra /Aplicativos/Utilitários/Visão do Sistema. Clique em Hardware no painel Conteúdo.

**4**

# <span id="page-54-0"></span>**Por último, mas não menos importante**

**www.apple.com/br/environment**

**Ajuda Mac      ergonomia**

<span id="page-55-0"></span>Para a sua segurança e a segurança do equipamento, siga estas regras para a limpeza e conservação do seu MacBook Air para que você possa trabalhar mais confortavelmente. Mantenha estas instruções à mão para consulta.

*AVISO:* O armazenamento ou o uso incorreto do MacBook Air pode fazer com que você perca a garantia do fabricante.

# <span id="page-55-1"></span>Informações Importantes sobre Segurança

*AVISO:* A omissão do seguimento destas instruções de segurança pode resultar em incêndio, choque elétrico ou outros danos e prejuízos.

**Bateria integrada** Não remova a bateria do seu MacBook Air. A bateria deve ser substituída somente por um fornecedor de serviços autorizado Apple. Interrompa o uso do seu MacBook Air caso ele tenha caído ou pareça amassado, dobrado, deformado ou danificado. Não exponha o MacBook Air a fontes de temperatura extremas, tais como radiadores ou lareiras, onde as temperaturas podem exceder 212°F ou 100°C.

**Manuseio adequado** Configure o seu MacBook Air em uma superfície de trabalho estável que permita uma circulação de ar adequada sob e ao redor do computador. Não utilize o seu MacBook Air sobre um travesseiro ou outro material macio, pois o material pode bloquear os orifícios de ventilação. Nunca coloque nada sobre o teclado ao usar o seu MacBook Air. Nunca coloque objetos nas aberturas de ventilação.

A parte inferior doMacBook Air pode se aquecer bastante durante o uso normal. Se o seu MacBook Air estiver no seu colo e se aquecer até alcançar uma temperatura incômoda, remova-o do seu colo e coloque-o sobre uma superfície de trabalho estável. **Água e locais úmidos** Mantenha o seu MacBook Air longe de fontes de líquidos, como bebidas, pias, banheiras, chuveiros e assim por diante. Proteja o seu MacBook Air contra a umidade ou o tempo úmido, como chuva, neve e neblina.

**Adaptador de Alimentação MagSafe de 45 W** Certifique-se de que o plugue de corrente alternada ou o cabo de corrente alternada estejam inseridos completamente no adaptador de alimentação antes de conectar o adaptador a uma tomada elétrica. Use somente o adaptador de alimentação que acompanha o seu MacBook Air ou um adaptador de alimentação autorizado pela Apple que seja compatível com este produto. O cabo de alimentação de corrente alternada tem uma conexão aterrada. O adaptador de alimentação pode se aquecer bastante durante o uso normal. Coloque sempre o adaptador de alimentação diretamente em uma tomada elétrica ou coloque-o no chão em um local bem ventilado.

Desconecte o adaptador de alimentação e desconecte quaisquer outros cabos, caso ocorra alguma das seguintes condições:

- Â Você quer limpar o computador (utilize somente os procedimentos descritos em "Informações Importantes sobre [Manipulação"](#page-58-1) na página 59).
- Se o cabo de alimentação ou o plugue estiverem danificados.
- Â Se o seu MacBook Air ou o adaptador de alimentação foram expostos à chuva, umidade excessiva ou de algum líquido foi derramado dentro do gabinete.
- Â Se o seu MacBook Air ou o adaptador de alimentação sofreram uma queda, o gabinete foi danificado ou você achar que é necessário obter o serviço ou o reparo.

A porta de alimentação do MagSafe contém um ímã que pode apagar os dados de um cartão de crédito, do iPod ou de outro dispositivo. Para preservar seus dados, não coloque estes e outro material ou dispositivo magneticamente sensível a menos de 25 mm de distância desta porta.

Se cair algum fragmento dentro da porta de alimentação MagSafe, remova-o cuidadosamente com um cotonete seco.

### **Especificações de energia MagSafe:**

- Â *Frequência:* 50 a 60 Hz, fase única
- Â *Voltagem da linha:* 100 a 240 V
- Â *Voltagem de saída:* 16,5 V DC, 3,65 A

**Danos à audição** Pode ocorrer perda permanente de audição se forem usados fones de ouvido ou fones de ouvido do tipo earbud com um volume muito alto. Com o tempo, você pode adaptar-se a ouvir um volume elevado de som, que pode parecer normal, mas que pode danificar a sua audição. Se você sentir um zumbido nos ouvidos ou um som abafado, interrompa o uso e consulte um médico especialista em audição. Quanto mais alto o volume, menor o tempo requerido antes que a sua audição seja afetada. Os expertos em audição sugerem que para proteger a sua audição, você deve:

- Â Limitar o tempo que você usa os fones de ouvido normais ou do tipo auriculares em alto volume.
- Â Evite aumentar o volume para bloquear os ruídos do ambiente.
- Â Abaixe o volume caso não consiga escutar as pessoas falando próximas a você.

<span id="page-58-0"></span>**Atividades de alto risco** Este computador não foi projetado para uso na operação de instalações nucleares, navegação de aeronaves, sistemas de comunicações, sistemas de controle de tráfego aéreo ou qualquer outro uso em que uma falha no sistema de computador possa causar mortes, danos pessoais ou danos ambientais graves.

# <span id="page-58-1"></span>Informações Importantes sobre Manipulação

*NOTA:* A falha em seguir estas instruções de manipulação podem resultar em danos ao seu MacBook Air ou a outras propriedades.

**Ambiente de funcionamento** A utilização do MacBook Air fora desses limites pode afetar o desempenho:

- Â *Temperatura operacional:* 50° a 95° F (10° a 35° C)
- Â *Temperatura de armazenamento:* -4° a 113° F (-20° a 45° C)
- Â *Umidade relativa:* 5% a 90% (sem condensação)
- Â *Altitude operacional:* 0 a 10.000 pés (0 a 3.048 metros)

**Transporte do seu MacBook Air** Se você transporta o seu MacBook Air em uma bolsa ou maleta, verifique se não há itens soltos (como clipes de papel ou moedas) que possam entrar acidentalmente no computador através das aberturas de ventilação ou que possam ficar presos em uma porta. Inclusive, mantenha os itens magneticamente sensíveis longe da porta de alimentação MagSafe.

**Uso de conectores e portas** Nunca force um conector em uma porta. Ao conectar um dispositivo, certifique-se de que a porta esteja livre de fragmentos, que o conector coincide com a porta e que você posicionou o conector corretamente em relação à porta.

**Manuseio de peças de vidro** Seu MacBook Air contém componentes de vidro, incluindo a tela e o trackpad. Se eles forem danificados, não utilize seu MacBook Air até que ele tenha sido reparado por um fornecedor de serviços autorizado Apple.

**Como guardar o seu MacBook Air** Se você for guardar o seu MacBook Air por um período prolongado , mantenha-o em um local fresco (idealmente, 71° F ou 22° C) e descarregue a bateria até alcançar 50 por cento. Se for armazenar seu computador por mais de cinco meses, descarregue a bateria até aproximadamente 50 por cento. Para manter a capacidade da bateria, recarregue-a em 50 por cento a cada seis meses, mais ou menos.

**Limpeza do seu MacBook Air** Ao limpar a parte externa do seu MacBook Air e seus componentes, primeiro desligue o MacBook Air e depois desconecte o adaptador de alimentação. Em seguida, use um pano macio, limpo e seco para limpar o exterior do MacBook Air. Evite deixar entrar umidade nas aberturas. Não utilize líquidos em spray diretamente no seu computador. Não utilize aerossóis, solventes ou abrasivos que possam danificar o acabamento.

**Limpeza da tela do MacBook Air** Para limpar a tela do MacBook Air, primeiro desligue o MacBook Air e desconecte o adaptador de alimentação. Em seguida, use um pano suave, sem fiapos umedecido apenas com água e limpe a tela. Não utilize líquidos em spray diretamente na tela.

# <span id="page-60-0"></span>Dicas sobre Ergonomia

Aqui estão algumas dicas para ajustar o seu ambiente de trabalho e torná-lo saudável.

## **Teclado e Trackpad**

Ao usar o teclado e o trackpad, seus ombros devem estar relaxados. O seu braço e o antebraço devem formar um ângulo pouco maior que 90 graus, com o seu pulso e sua mão quase em uma linha reta.

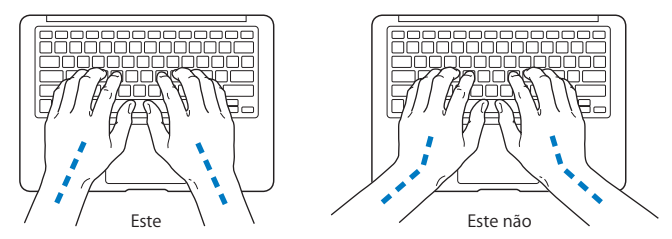

Toque levemente o teclado ao digitar ou usar o trackpad e mantenha suas mãos e dedos relaxados. Evite rolar seus polegares sob as palmas das mãos.

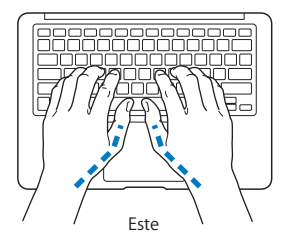

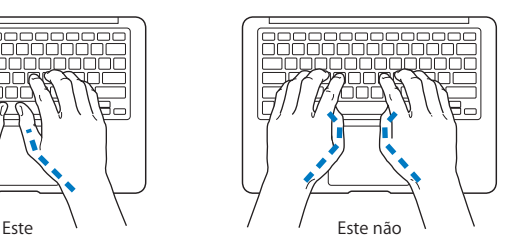

Altere sempre a posição das mãos para evitar fatiga. Alguns usuários de computadores podem desenvolver desconfortos em suas mãos, pulsos ou braços após o uso intensivo sem intervalos. Se começar a desenvolver uma dor crônica ou desconforto nas suas mãos, pulsos e ombros, consulte um médico especialista qualificado.

## **Mouse Externo**

Se você usa um mouse externo, coloque o mouse na mesma altura que o teclado e em um alcance confortável.

## **Cadeira**

É preferível utilizar uma cadeira ajustável que forneça um suporte firme e cômodo. Ajuste a altura da cadeira para que as suas pernas estejam na posição horizontal e seus pés estejam apoiados no chão. O encosto da cadeira deve apoiar a parte inferior de suas costas (a região lombar). Siga as instruções do fabricante para ajustar o encosto da cadeira de forma que se adapte perfeitamente ao seu corpo.

Talvez você tenha que abaixar a sua cadeira para que os seus antebraços e mãos estejam em um ângulo adequado com o teclado. Se isso impedir que você coloque os seus pés apoiados completamente no chão, você pode usar um apoio para os pés com altura regulável para eliminar o espaço entre o chão e seus pés. Ou você também pode abaixar a área de trabalho para eliminar a necessidade de um apoio para os pés. Outra opção é usar uma mesa com uma bandeja para o teclado que seja mais baixa que a superfície de trabalho.

## <span id="page-62-0"></span>**Tela Integrada**

Ajuste o ângulo da tela para minimizar o brilho e os reflexos de luzes e janelas. Não force a tela se encontrar resistência. A tela não foi projetada para abrir mais do que 135 graus.

Você pode ajustar o brilho da tela ao levar o computador de um local a outro, ou se a luz da sua área de trabalho for alterada.

Na Internet você poderá encontrar mais informações sobre ergonomia:

**[www.apple.com/about/ergonomics](www.apple.com/br/about/ergonomics)**

## Apple e o Meio-Ambiente

A Apple Inc. reconhece que tem grande responsabilidade na minimização do impacto ambiental causado por seus produtos e operações.

Mais informações estão disponíveis na web:

**<www.apple.com/br/environment>**

#### <span id="page-63-0"></span>**Regulatory Compliance Information**

#### **FCC Compliance Statement**

This device complies with part 15 of the FCC rules. Operation is subject to the following two conditions: (1) This device may not cause harmful interference, and (2) this device must accept any interference received, including interference that may cause undesired operation. See instructions if interference to radio or television reception is suspected.

L'utilisation de ce dispositif est autorisée seulement aux conditions suivantes: (1) il ne doit pas produire de brouillage et (2) l'utilisateur du dispositif doit étre prêt à accepter tout brouillage radioélectrique reçu, même si ce brouillage est susceptible de compromettre le fonctionnement du dispositif.

#### **Radio and Television Interference**

This computer equipment generates, uses, and can radiate radiofrequency energy. If it is not installed and used properly—that is, in strict accordance with Apple's instructions—it may cause interference with radio and television reception.

This equipment has been tested and found to comply with the limits for a Class B digital device in accordance with the specifications in Part 15 of FCC rules. These specifications are designed to provide reasonable protection against such interference in a residential installation. However, there is no guarantee that interference will not occur in a particular installation.

You can determine whether your computer system is causing interference by turning it off. If the interference stops, it was probably caused by the computer or one of the peripheral devices.

If your computer system does cause interference to radio or television reception, try to correct the interference by using one or more of the following measures:

- Turn the television or radio antenna until the interference stops.
- • Move the computer to one side or the other of the television or radio.
- • Move the computer farther away from the television or radio.
- Plug the computer in to an outlet that is on a different circuit from the television or radio. (That is, make certain the computer and the television or radio are on circuits controlled by different circuit breakers or fuses.)

If necessary, consult an Apple Authorized Service Provider or Apple. See the service and support information that came with your Apple product. Or consult an experienced radio/television technician for additional suggestions.

*Important:* Changes or modifications to this product not authorized by Apple Inc. could void the EMC compliance and negate your authority to operate the product.

This product has demonstrated EMC compliance under conditions that included the use of compliant peripheral devices and shielded cables (including Ethernet network cables) between system components. It is important that you use compliant peripheral devices and shielded cables between system components to reduce the possibility of causing interference to radios, television sets, and other electronic devices.

*Responsible party (contact for FCC matters only):*  Apple Inc. Corporate Compliance 1 Infinite Loop, MS 26-A Cupertino, CA 95014

#### **Wireless Radio Use**

This device is restricted to indoor use when operating in the 5.15 to 5.25 GHz frequency band.

Cet appareil doit être utilisé à l'intérieur.

#### **Exposure to Radio Frequency Energy**

The radiated output power of the AirPort Extreme technology is below the FCC radio frequency exposure limits. Nevertheless, it is advised to use the wireless equipment in such a manner that the potential for human contact during normal operation is minimized.

#### **FCC Bluetooth Wireless Compliance**

The antenna used with this transmitter must not be colocated or operated in conjunction with any other antenna or transmitter subject to the conditions of the FCC Grant.

#### **Bluetooth Industry Canada Statement**

This Class B device meets all requirements of the Canadian interference-causing equipment regulations.

Cet appareil numérique de la Class B respecte toutes les exigences du Règlement sur le matériel brouilleur du Canada.

#### **Industry Canada Statement**

Complies with the Canadian ICES-003 Class B specifications. Cet appareil numérique de la classe B est conforme à la norme NMB-003 du Canada. This device complies with RSS 210 of Industry Canada.

#### **Europe—EU Declaration of Conformity**

See: www.apple.com/euro/compliance

# $\epsilon$

#### **Korea Warning Statements**

"당해 무선설비는 운용 중 전파호신 가능성이 있음" "이 기기는 인명안전과 과려되 서비스에 사용할 수 없습니다"

#### B급 기기(가정용 방송통신기기)

이 기기는 가전용(B급)으로 저자파전한등록을 하 기기로서 주로 가전에서 사용하는 것을 본적으로 하며. 모든 지역에서 사용할 수 있습니다.

#### **Singapore Wireless Certification**

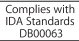

#### **Taiwan Wireless Statements**

#### 無線設備的警告聲明

*舞*型式認證合格之低功率射頻電機,非經許可,公司、 商號或使用者均不得擅自變更頻率、加大功率或變更原 設計之特性及功能。低功率射頻電機之使用不得影響飛 航安全及干擾合法通信;經發現有干擾現象時,應立即 停用,並改善至無干擾時方得繼續使用。前項合法通信 指依電信法規定作業之無線電通信。低功率射頻電機須 忍受合法通信或工業、科學及醫療用電波輻射性電機設 備之干擾。

如有這 頻率:

於 5 25GHz 至 5 35GHz 區域內操作之 無線設備的警告聲明 T作塘率 5.250 ~ 5.350GHz 該塘段限於室內使用。

#### **Taiwan Class B Statement**

Class B 設備的警告聲明 NH

#### **Russia**

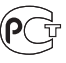

MAC<sub>6</sub>-

#### **VCCI Class B Statement**

情報処理装置等電波障害自主規制について

この装置は、情報処理装置等電波障害自主規制協議 会 (VCCI)の基準に基づくクラス B 情報技術装置で す。この装置は家庭環境で使用されることを目的と していますが、この装置がラジオやテレビジョン受 信機に近接して使用されると、受信障害を引き起こ すことがあります。

取扱説明書に従って正しい取扱をしてください。

#### **External USB Modem Information**

When connecting your MacBook Air to the phone line using an external USB modem, refer to the telecommunications agency information in the documentation that came with your modem.

#### **ENERGY STAR**®  **Compliance**

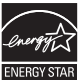

As an ENERGY STAR® partner, Apple has determined that standard configurations of this product meet the ENERGY STAR® guidelines for energy efficiency. The ENERGY STAR® program is a partnership with electronic equipment manufacturers to promote energyefficient products. Reducing energy consumption of products saves money and helps conserve valuable resources.

This computer is shipped with power management enabled with the computer set to sleep after 10 minutes of user inactivity. To wake your computer, click the mouse or trackpad button or press any key on the keyboard.

For more information about ENERGY STAR®, visit www.energystar.gov

#### **Türkiye**

EEE vönetmeliğine (Elektrikli ve Elektronik Esvalarda Bazı Zararlı Maddelerin Kullanımının Sınırlandırılmasına Dair Yönetmelik) uvaundur.

#### 中国

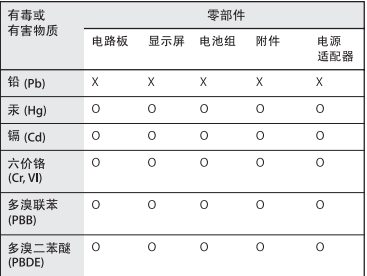

Q: 表示该有毒有害物质在该部件所有均质材料中的含量均在 SUT 11363-2006 规定的限量要求以下。

x· 表示该有毒有害物质至少在该部件的某一均质材料中的含 量超出 SI/T 11363-2006 规定的限量要求。

根据中国电子行业标准 SI/T11364-2006和相关的中国 政府法规,本产品及其某些内部或外部组件上可能带 有环保使用期限标识。取决于组件和组件制造商、产 品及其组件上的使用期限标识可能有所不同。组件上 的使用期限标识优先干产品上任何与之相冲突的或不 同的环保使用期限标识。

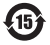

#### **Informações sobre Descarte e Reciclagem**

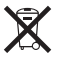

Este símbolo indica que o seu produto deve ser descartado de modo apropriado de acordo com as leis e regulamentações locais. Quando seu produto atingir o fim de sua vida útil, entre em contato com a Apple ou com as autoridades locais para saber sobre as opções de reciclagem.

Para mais informações sobre o programa de reciclagem da Apple, vá para: www.apple.com/br/recycling.

#### *Brasil—Informações sobre o descarte*

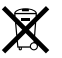

*Brasil: Informações sobre descarte e reciclagem* O símbolo indica que este produto e/ou sua bateria não devem ser descartadas no lixo doméstico. Quando decidir descartar este produto e/ou sua bateria, faça-o de acordo com as leis e diretrizes ambientais locais. Para informações sobre o programa de reciclagem da Apple, pontos de coleta e telefone de informações, visite www.apple.com/br/environment.

#### *União Européia — Informações sobre Descarte:*

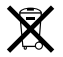

O símbolo acima significa que, de acordo com as leis e regulamentações locais, o produto deve ser descartado separado do lixo doméstico. Quando este produto atingir o fim de sua vida útil, leve-o a um ponto de coleta designado pelas autoridades locais. Alguns pontos de coleta aceitam produtos gratuitamente. A coleta separada e a reciclagem do produto no momento do descarte ajudará a conservar os recursos naturais e garantirá uma reciclagem de forma respeitosa com o meio-ambiente e a saúde humana.

#### **Informações sobre Descarte de Bateria**

Descarte as baterias de acordo com as leis e diretrizes ambientais locais.

*Deutschland:* Dieses Gerät enthält Batterien. Bitte nicht in den Hausmüll werfen. Entsorgen Sie dieses Gerätes am Ende seines Lebenszyklus entsprechend der maßgeblichen gesetzlichen Regelungen.

*Nederlands:* Gebruikte batterijen kunnen worden ingeleverd bij de chemokar of in een speciale batterijcontainer voor klein chemisch afval (kca) worden gedeponeerd.

*Taiwan:*

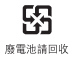

**K** Apple Inc.

© 2010 Apple Inc. Todos os direitos reservados.

De acordo com as leis de copyright (direitos autorais), este manual não pode ser copiado, em sua totalidade ou em parte, sem o consentimento por escrito da Apple.

Todos os esforços foram feitos para assegurar que as informações deste manual sejam precisas. A Apple não se responsabiliza por erros de impressão ou de transcrição.

Apple 1 Infinite Loop Cupertino, CA 95014 408-996-1010 www.apple.com

Apple, o logotipo da Apple, AirPort, AirPort Extreme, Cover Flow, Exposé, GarageBand, iCal, iChat, iLife, iMovie, iPhoto, iPod, iSight, iTunes, Keynote, Mac, MacBook, MacBook Air, Macintosh, Mac OS, MagSafe, Photo Booth, Spotlight, SuperDrive e Time Machine são marcas comerciais da Apple Inc., registradas nos EUA e em outros países.

Finder, iPad e Multi-Touch são marcas comerciais da Apple Inc.

AppleCare, Apple Store e iTunes Store são marcas de serviço da Apple Inc., registradas nos EUA e em outros países.

ENERGY STAR® é uma marca registrada nos EUA.

Intel, Intel Core e Xeon são marcas comerciais da Intel Corp. nos Estados Unidos e em outros países.

A marca Bluetooth® e seus logotipos são de propriedade da Bluetooth SIG, Inc. e qualquer uso de tais marcas pela Apple Inc. se realiza sob licença.

Outras empresas e nomes de produtos mencionados aqui são marcas comerciais de suas respectivas empresas. A menção de produtos de terceiros possui apenas um objetivo informativo e não constitui um endosso ou recomendação. A Apple não assume nenhuma responsabilidade no que se refere ao desempenho ou uso desses produtos.

Fabricado sob licença da Dolby Laboratories."Dolby,""Pro Logic" e o símbolo D duplo são marcas comerciais da Dolby Laboratories. Confidential Unpublished Works, © 1992–1997 Dolby Laboratories, Inc. Todos os direitos reservados.

Publicado simultaneamente nos Estados Unidos e no Canadá.